# 云解析服务

快速入门

文档版本 01 发布日期 2024-03-30

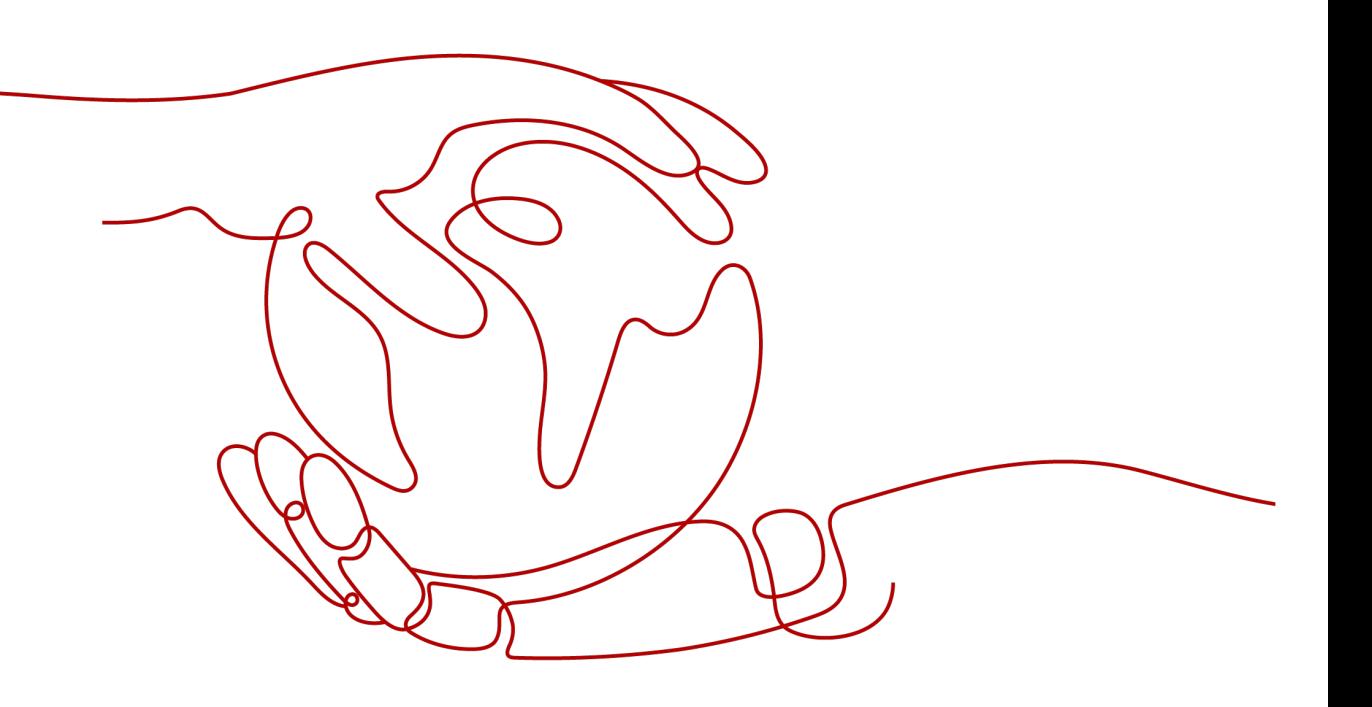

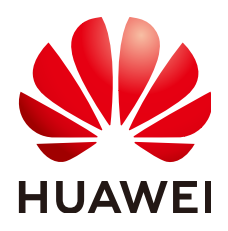

# 版权所有 **©** 华为技术有限公司 **2024**。 保留一切权利。

非经本公司书面许可,任何单位和个人不得擅自摘抄、复制本文档内容的部分或全部,并不得以任何形式传 播。

# 商标声明

**、<br>HUAWE和其他华为商标均为华为技术有限公司的商标。** 本文档提及的其他所有商标或注册商标,由各自的所有人拥有。

# 注意

您购买的产品、服务或特性等应受华为公司商业合同和条款的约束,本文档中描述的全部或部分产品、服务或 特性可能不在您的购买或使用范围之内。除非合同另有约定,华为公司对本文档内容不做任何明示或暗示的声 明或保证。

由于产品版本升级或其他原因,本文档内容会不定期进行更新。除非另有约定,本文档仅作为使用指导,本文 档中的所有陈述、信息和建议不构成任何明示或暗示的担保。

安全声明

# 漏洞处理流程

华为公司对产品漏洞管理的规定以"漏洞处理流程"为准,该流程的详细内容请参见如下网址: <https://www.huawei.com/cn/psirt/vul-response-process> 如企业客户须获取漏洞信息,请参见如下网址: <https://securitybulletin.huawei.com/enterprise/cn/security-advisory>

目录

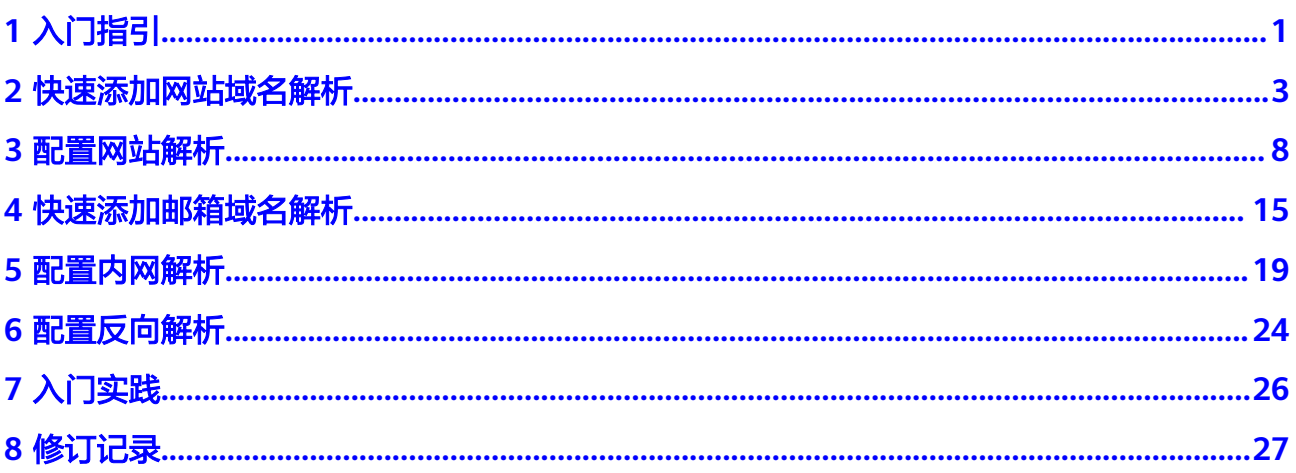

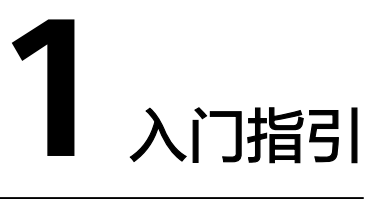

<span id="page-4-0"></span>云解析服务提供不同网络场景中的解析服务。

# 选择解析类型

云解析服务在不同的使用场景下,可以选择多种类型的解析方式,请参见表**1-1**。

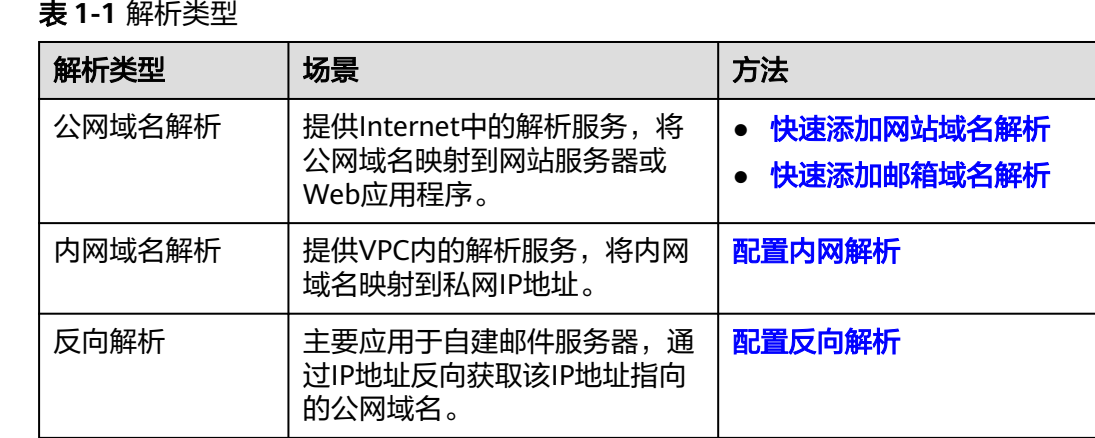

# 注册华为云并实名认证

如果用户已注册华为云,可直接登录管理控制台,访问云解析服务。如果用户没有登 录管理控制台的账号,请先注册华为云。

## 说明

云解析服务不支持通过华为云APP操作,请通过华为云官网使用云解析服务。

- 1. 登录网站**<https://www.huaweicloud.com/>**。
- 2. 单击"注册"。 进入注册页面,根据提示信息完成注册,详细操作请参见<mark>如何注册华为云管理控</mark> [制台的用户?](https://support.huaweicloud.com/qs-consolehome/zh-cn_topic_0016739341.html)

注册成功后,系统会自动跳转至您的个人信息界面。

3. 个人或企业账号实名认证请参考: <mark>实名认证</mark> 。

注册成功后,该账号可访问华为云的所有服务,包括云解析服务。

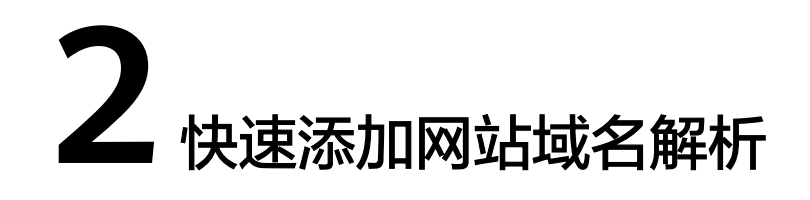

# <span id="page-6-0"></span>操作场景

云解析服务提供的"快速解析"功能支持快速添加网站解析,适用于以下场景:

表 **2-1** 快速添加网站域名解析场景介绍

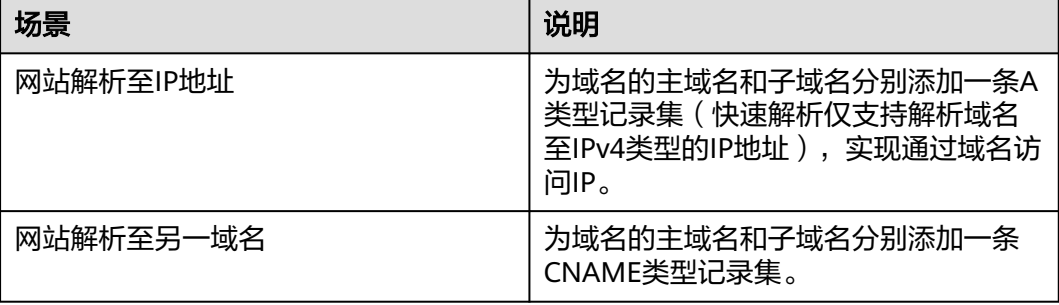

本例实现的是主域名"exampleowner.com"和子域名"www.exampleowner.com" 到网站IP/网站域名(CNAME值)的解析。

# 操作流程

快速添加网站域名解析流程如图**2-1**所示。

图 **2-1** 快速添加网站域名解析

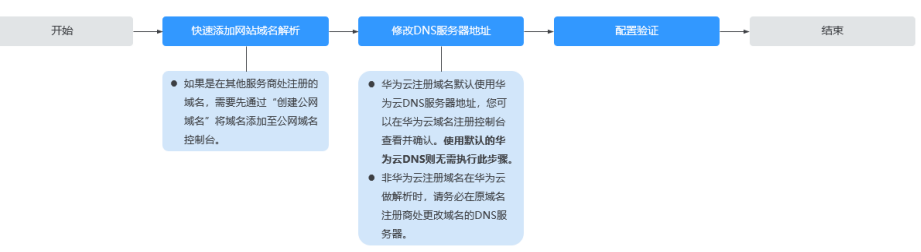

# <span id="page-7-0"></span>操作步骤

# 步骤**1** 快速添加网站域名解析

- 1. 进入[公网域名列表页面。](https://console.huaweicloud.com/dns/?#/dns/publiczones)
- 2. 如果您是在华为云注册的域名,请直接进行下一步;如果您是在其他服务商处注 册的域名,需单击页面右上角的"创建公网域名"将域名添加至公网域名控制 台。
- 3. 在DNS公网域名列表页中,单击待解析的域名名称。

### 图 **2-2** DNS 公网域名列表页面

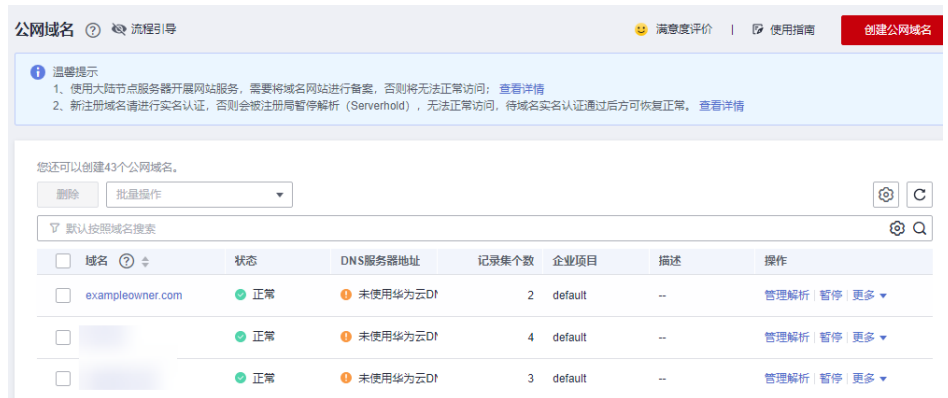

4. 在解析记录集页面,单击页面右上角的"快速添加解析"。

# 图 **2-3** 快速添加解析

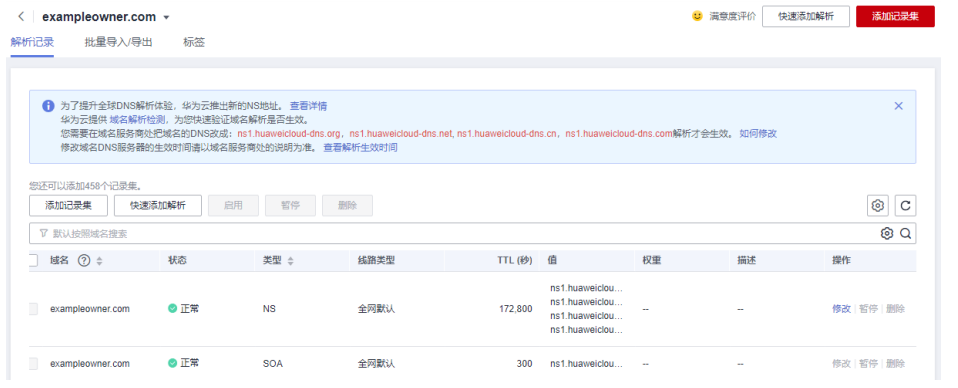

- 5. 在"快速添加解析"弹窗中,选择"网站解析"页签,根据界面提示设置网站解 析参数。
	- 解析网站至**IP**地址

"网站地址"选择"IP地址",在输入框中填写网站服务器的IP地址。

## 图 **2-4** 快速添加网站解析至 IP 地址

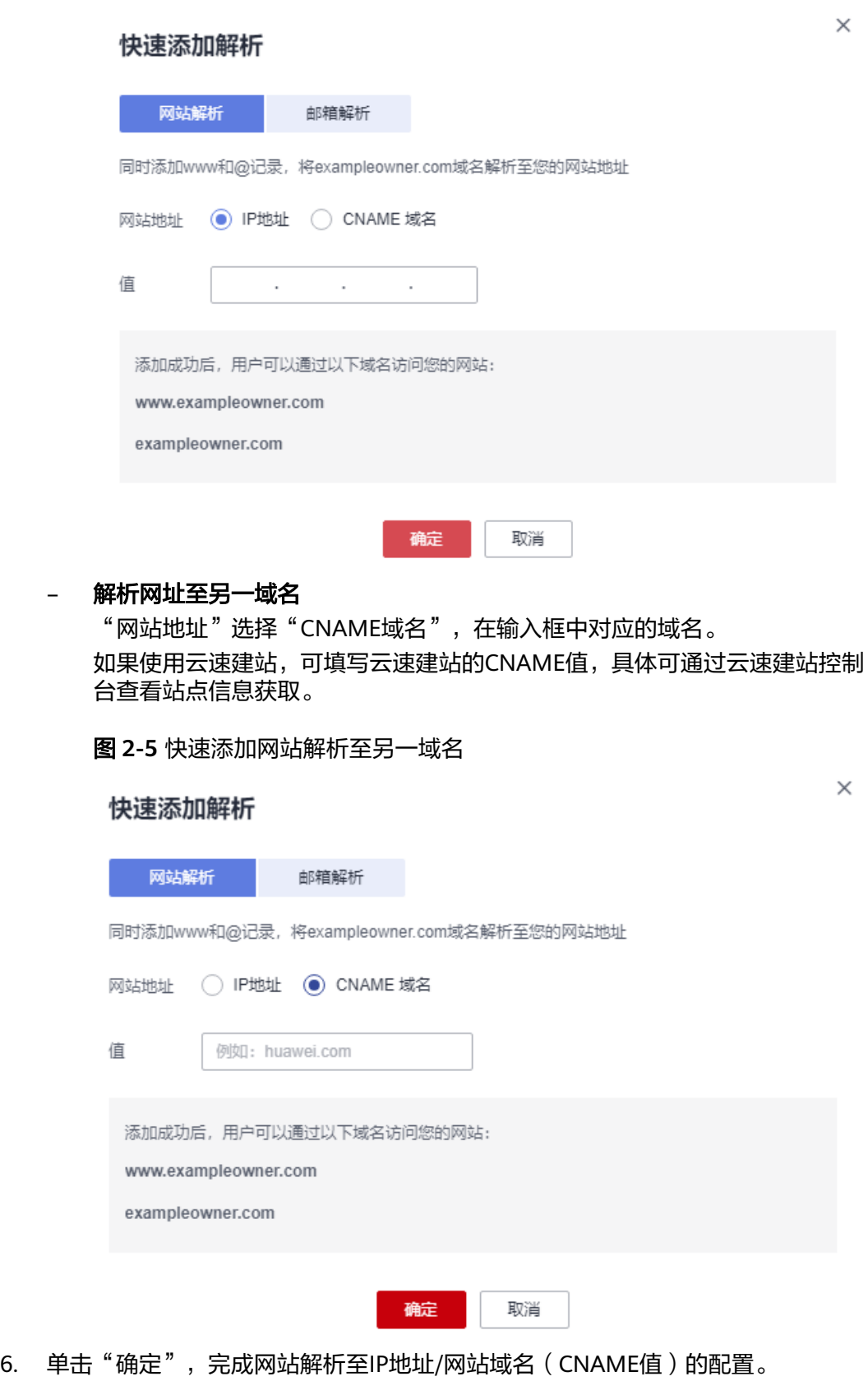

您可以在域名的记录集列表中查看已添加的网站解析的记录集。当记录集的状态 显示为"正常"时,表示记录集添加成功。

### 域名的记录集包括:

- 主域名"exampleowner.com"的NS和SOA类型记录集:系统自动创建的记 录集,用于标识域名具有最终解释权的主权威DNS服务器和权威DNS服务 器。
- 主域名"exampleowner.com"的A类型/CNAME记录集:用于实现通过 "exampleowner.com"访问网站。
- 子域名"www.exampleowner.com"的A类型/CNAME类型记录集: 用于实 现通过"www.exampleowner.com"访问网站。

# 图 **2-6** 使用 IP 地址添加的 A 类型记录集列表

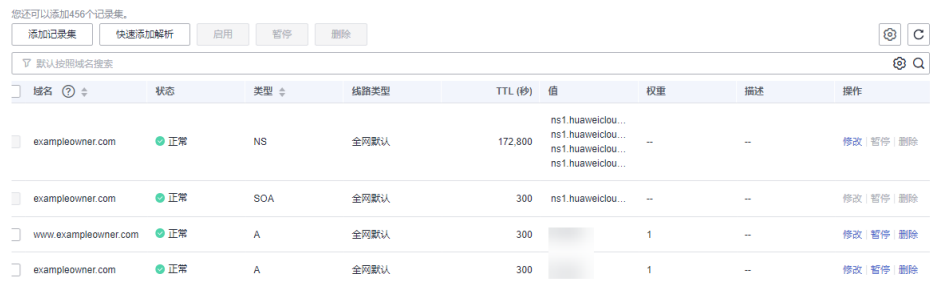

# 图 **2-7** 使用 CNAME 域名添加的 CNAME 类型记录集列表

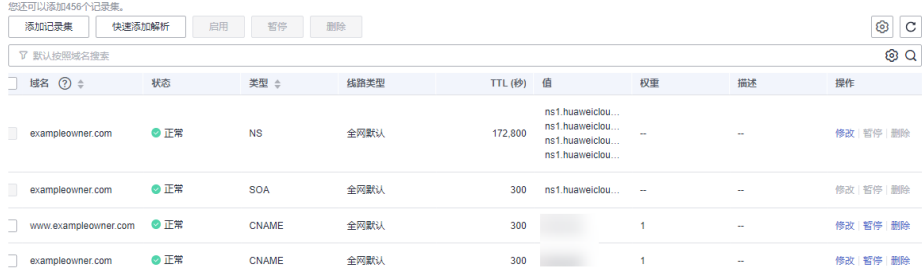

# 步骤**2** 修改**DNS**服务器地址

您的域名使用华为云DNS服务器地址解析才能确保[步骤](#page-7-0)**1**添加的解析记录生效。

- 华为云注册域名默认使用华为云DNS服务器地址,无需执行此步骤。
- 您可以在华为云域名注册控制台查看并确认。非华为云注册域名在华为云做解析 时,请务必在原域名注册商处更改域名的DNS服务器。

查看或修改域名DNS服务器地址详细请参[见怎样查看并修改域名的](https://support.huaweicloud.com/dns_faq/dns_faq_160513.html)**DNS**服务器地址?

# 说明

更改后的DNS服务器地址将于48小时内生效,具体生效时间请以域名注册商处的说明为准。

**----**结束

# 配置验证

- 1. 在本地主机单击"搜索",输入**cmd**,打开命令窗口。
- 2. 输入查询命令检查解析是否生效。
	- A类型解析:**nslookup -qt=a** 域名
		- 示例:**nslookup -qt=a exampleowner.com**

回显信息如图**2-8**所示,显示的IP地址与设置域名解析的IP地址保持一致,则 说明解析已经生效。

# 图 **2-8** 使用 **nslookup** 检查 A 类型解析是否生效

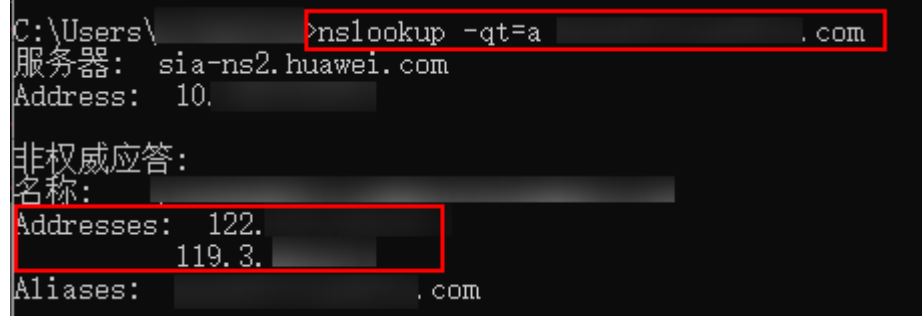

# – CNAME类型解析:**nslookup -qt=cname** 域名

示例:**nslookup -qt=cname exampleowner.com**

回显信息如图**2-9**所示,显示的CNAME值与设置域名解析的CNAME值一致, 则说明解析已经生效。

# 图 **2-9** 使用 **nslookup** 检查 CNAME 类型解析是否生效

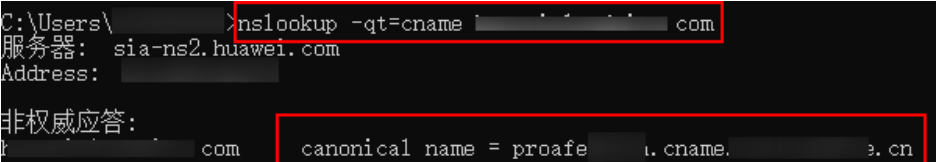

# **3** 配置网站解析

# <span id="page-11-0"></span>操作场景

当您想在Internet上通过域名访问您的网站时,可以通过华为云的云解析服务为域名添 加解析记录。

例如,搭建一个网站服务器,采用IPv4格式的弹性IP地址。如果想要实现通过域名 "example.com"及其子域名"www.example.com"访问该网站,需要配置如下解析 记录:

- A: 添加域名"example.com"到弹性IP地址的解析记录。
- A: 添加子域名"www.example.com"到弹性IP地址的解析记录。

# 说明

为域名配置网站解析与域名的注册商(国内域名或海外域名均可)、网站服务器所在的账号和位 置无关,仅需要获取域名以及网站服务器的弹性公网IP。

本操作适用于如下场景:

- 通过第三方注册域名,网站服务器部署在华为云。
- 通过第三方注册域名,网站服务器部署在与域名相同的其他云。
- 通过第三方注册域名,网站服务器部署在与域名不同的其他云。

本操作不适用于云速建站,如果要为云速建站配置解析,请参考<mark>配置域名</mark> 。

# 前提条件

- 已经通过第三方域名注册商完成域名"example.com"的注册。
- 如果域名"example.com"在中国大陆地区注册,需要完成域名实名认证审核。
- 已经完成网站服务器的搭建,并获取网站的IP地址。
- 如果网站服务器在中国大陆地区部署,需要完成网站域名和IP地址的备案。
	- 如果在华为云<mark>搭建网站服务器</mark>,则通过华为云的备案中心进行备案,详细内 容请参[见什么是备案。](https://support.huaweicloud.com/icprb-icp/zh-cn_topic_0115815923.html)
	- 如果在其他云服务商处搭建网站服务器,则通过对应的云服务商进行备案。

# 操作流程

配置网站解析的流程如图**[3-1](#page-12-0)**所示。

# <span id="page-12-0"></span>图 **3-1** 操作流程

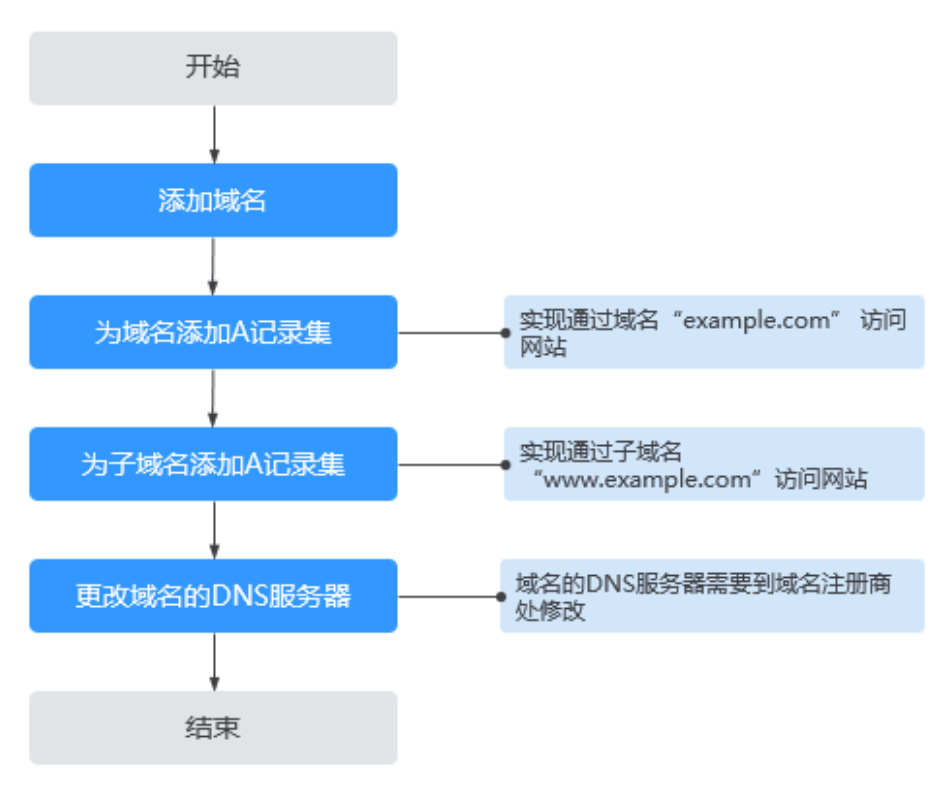

# 操作步骤

# 步骤**1** 添加域名

通过第三方域名注册商注册的域名,需要通过"创建公网域名"操作添加至云解析服 务。

- 1. 进入[公网域名列表页面。](https://console.huaweicloud.com/dns/?#/dns/publiczones)
- 2. 在页面右上角,单击"创建公网域名"。
- 3. 在"创建公网域名"页面中,输入注册的域名"example.com",将域名添加至 云解析服务。

更多参数说明,请参见<mark>创建公网域名</mark>。

 $\times$ 

# 图 **3-2** 创建公网域名

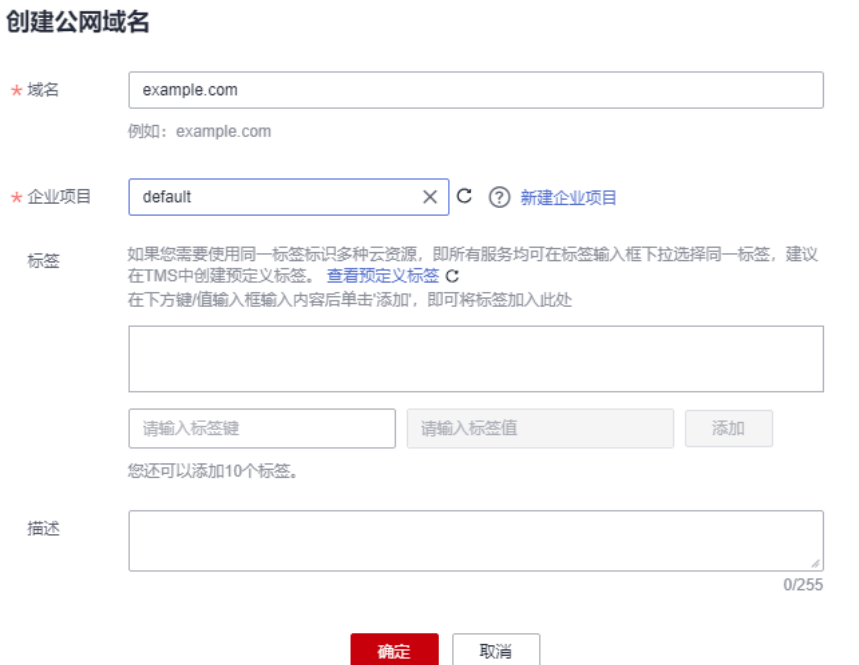

4. 单击"确定",完成公网域名"example.com"的创建。 创建完成后,您可以在"公网域名"页面查看新创建的域名信息。

# 图 **3-3** 公网域名列表

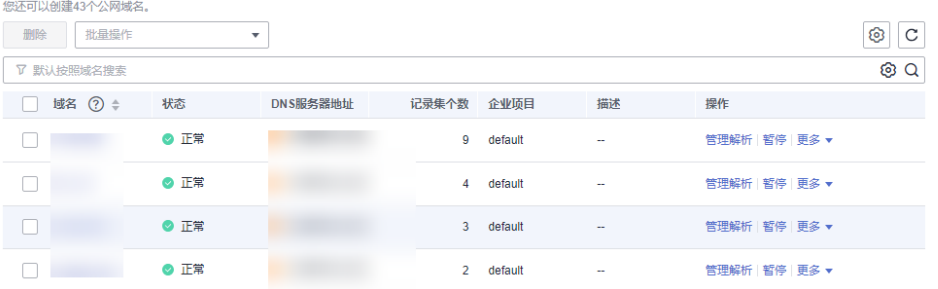

如果提示"域名已经被其他租户创建。",请参考[找回域名。](https://support.huaweicloud.com/usermanual-dns/zh-cn_topic_0122498010.html)

### 说明

单击"名称"列的域名名称,可以看到系统已经为您创建了NS类型和SOA类型的记录集。 其中,

– NS类型的记录集标识了此域名的权威服务器。

您可以根据域名所在区域修改NS记录集的值,详细内容请参考华为云**DNS**[对用户提供](https://support.huaweicloud.com/dns_faq/dns_faq_012.html) [域名服务的](https://support.huaweicloud.com/dns_faq/dns_faq_012.html)**DNS**是什么?。

– SOA类型的记录集标识了对此域名具有最终解释权的主权威服务器。

# 步骤**2** 为域名添加**A**记录集

如果要实现通过域名"example.com"访问网站,则为域名"example.com"添加A类 型记录集。

- 1. 在"公网域名"页面的域名列表的"域名"列,单击域名的名称 "example.com"。 进入"解析记录"页面。
- 2. 在页面右上角,单击"添加记录集"。
- 3. 在"添加记录集"页面,根据界面提示为域名"example.com"设置A记录集参 数。
	- 主机记录:设置为空,表示解析的域名为主域名"example.com"。
	- 类型:设置为A类型记录集。
	- 值:设置为网站服务器的弹性公网IP。

其余参数取默认值,更多参数说明,请参见添加**A**[类型记录集](https://support.huaweicloud.com/usermanual-dns/dns_usermanual_0007.html)。

# 图 **3-4** 设置记录集参数

添加记录集

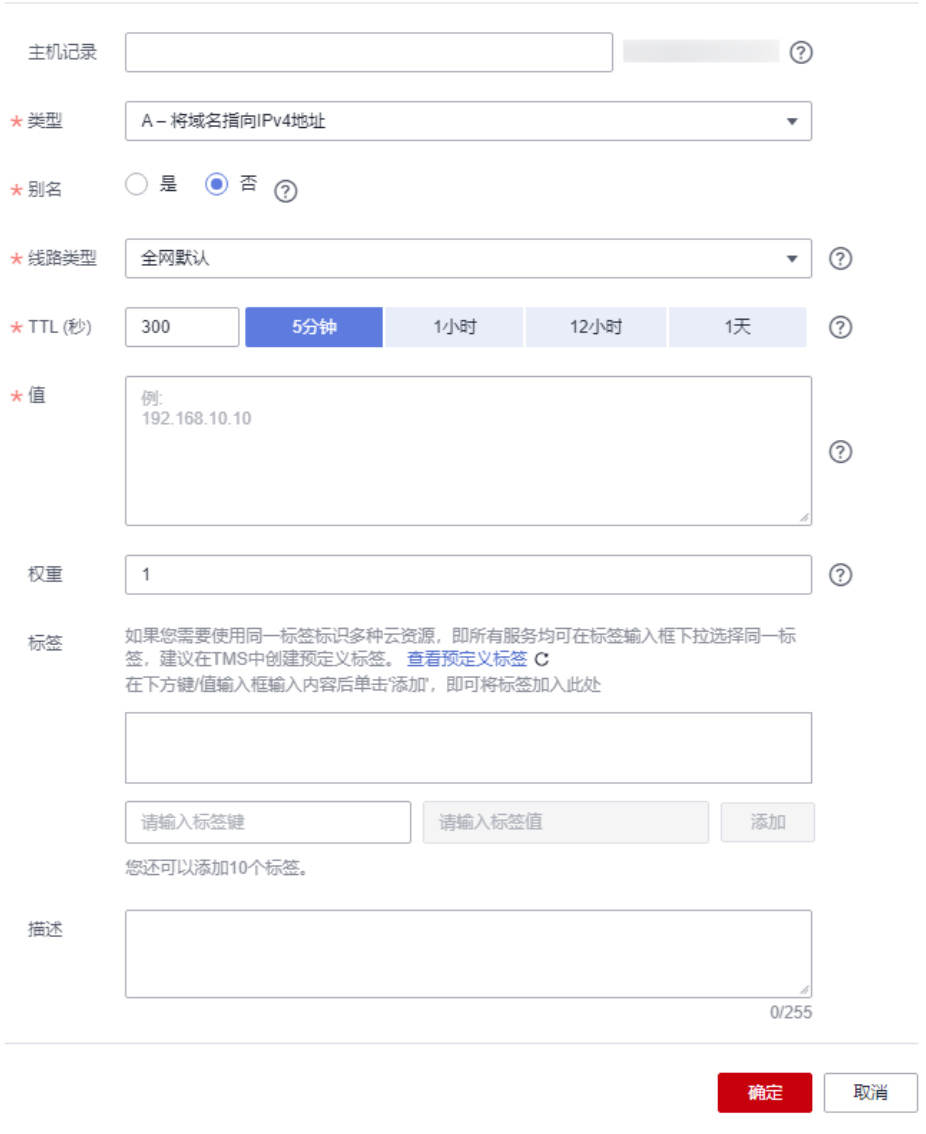

4. 单击"确定",完成记录集的添加。 您可以在域名对应的记录集列表中查看添加的记录集。当记录集的状态显示为

"正常"时,表示记录集添加成功。

## 步骤**3** 为子域名添加**A**记录集

如果要实现通过域名"www.example.com"访问网站,则为域名"example.com"的 子域名添加A类型记录集。

1. 在"公网域名"页面的域名列表的"域名"列,单击域名的名称 "example.com"。

进入"解析记录"页面。

- 2. 在页面右上角,单击"添加记录集"。
- 3. 在"添加记录集"页面,根据界面提示为域名"example.com"设置A记录集参 数。
	- 主机记录:设置为"www",表示解析的域名为子域名 "www.example.com"。
	- 类型:设置为A类型记录集。
	- 值:设置为网站服务器的弹性公网IP。

其余参数取默认值,更多参数说明,请参见添加**A**[类型记录集](https://support.huaweicloud.com/usermanual-dns/dns_usermanual_0007.html)。

### 图 **3-5** 设置记录集参数

### 添加记录集

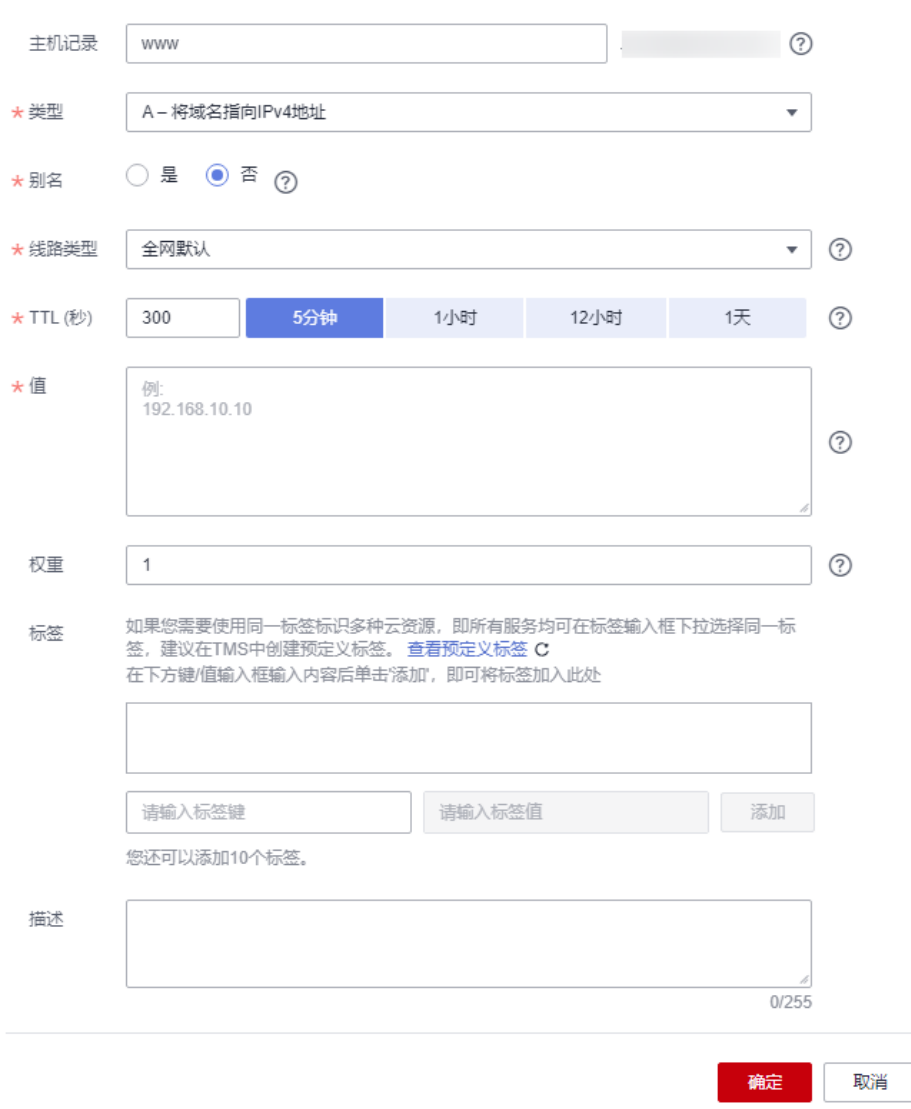

4. 单击"确定",完成记录集的添加。

您可以在域名对应的记录集列表中查看添加的记录集。当记录集的状态显示为 "正常"时,表示记录集添加成功。

# 步骤**4** 更改域名的**DNS**服务器

域名的DNS服务器定义了域名用于解析的权威DNS服务器。

当通过云解析服务创建公网域名后,系统默认生成的NS类型记录集的值即为云解析服 务的DNS服务器地址。

如果域名的DNS服务器设置与NS记录集的值不符,则域名无法正常解析,您需要到域 名注册商处将域名的DNS服务器修改为华为云云解析服务的DNS服务器地址。

说明

更改后的DNS服务器地址将于48小时内生效,具体生效时间请以域名注册商处的说明为准。

## 查询云解析服务**DNS**服务器地址

- 1. 进入[公网域名列表页面。](https://console.huaweicloud.com/dns/?#/dns/publiczones)
- 2. 在"公网域名"页面新创建的域名所在行,单击"名称"列的域名名称。 "类型"为"NS"的记录集, 其对应的"值"即为DNS服务器的域名。

## 图 **3-6** 系统返回的 NS 类型记录集

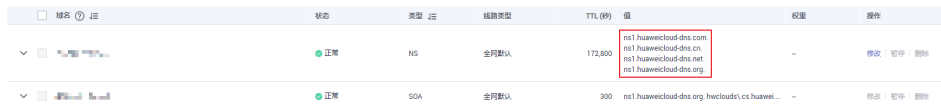

### 更改域名的**DNS**服务器

登录域名注册商网站,修改域名的DNS服务器为云解析服务的DNS服务器地址,详细 操作指导请参考域名注册商网站操作指导。

**----**结束

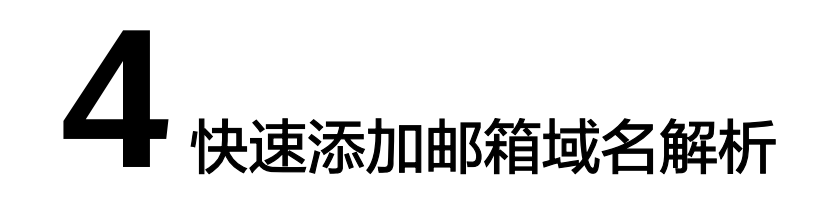

# <span id="page-18-0"></span>操作场景

云解析服务提供的"快速解析"功能支持快速添加邮箱解析,实现一步为不同类型邮 箱配置MX、CNAME以及TXT类型的解析记录。

适用于以下类型的邮箱:华为云企业邮箱、阿里云企业邮箱、网易免费邮箱、网易企 业邮箱、腾讯企业邮箱。

如果如果您的邮箱未包含在上述邮箱类型中,请参考<mark>添加邮箱解析</mark>自行添加邮箱解析 记录。

本例实现的是主域名"exampleowner.com"和子域名"www.exampleowner.com" 到邮箱的解析。

# 操作流程

快速添加邮箱域名解析流程如图**4-1**所示。

图 **4-1** 快速添加邮箱域名解析

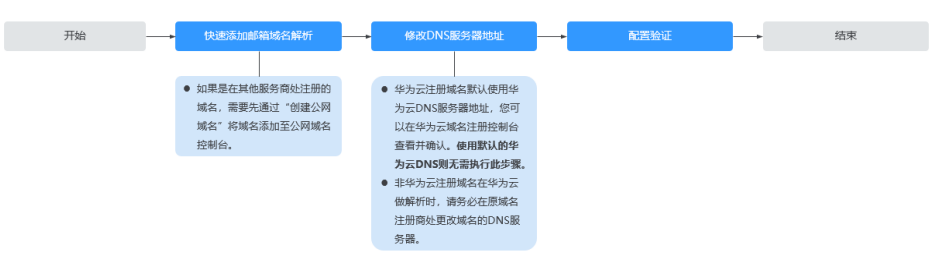

# 操作步骤

# 步骤**1** 快速添加邮箱域名解析

- 1. 进入[公网域名列表页面。](https://console.huaweicloud.com/dns/?#/dns/publiczones)
- 2. 如果您是在华为云注册的域名,请直接进行下一步;如果您是在其他服务商处注 册的域名,需单击页面右上角的"创建公网域名"将域名添加至公网域名控制 台。
- 3. 在DNS公网域名列表页中,单击待解析的域名名称。

# 图 **4-2** DNS 公网域名列表页面

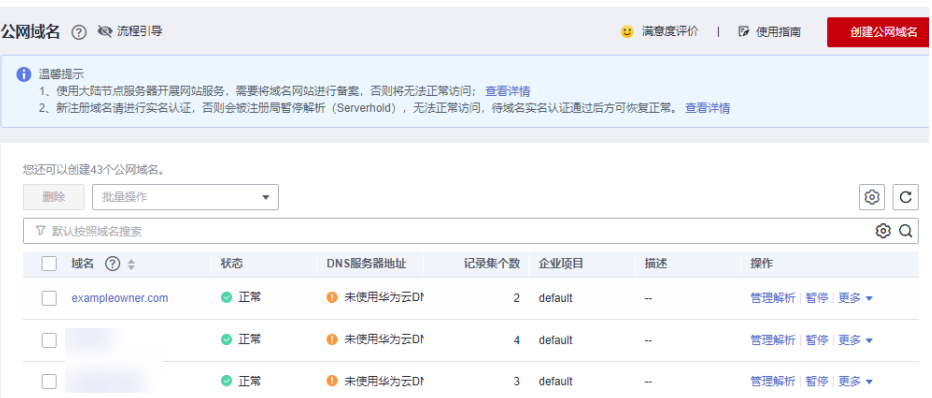

4. 在解析记录集页面,单击页面右上角的"快速添加解析"。

# 图 **4-3** 快速添加解析

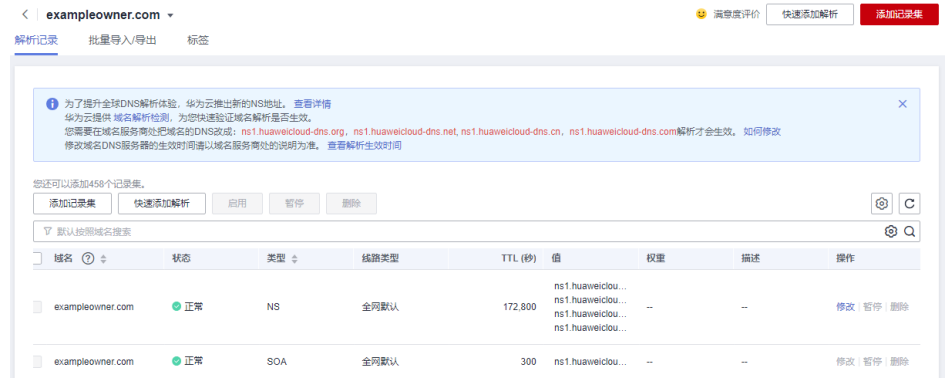

5. 在"快速添加解析"弹窗中,进入"邮箱解析"页签,选择邮箱类型。

# 图 **4-4** 快速添加邮箱解析

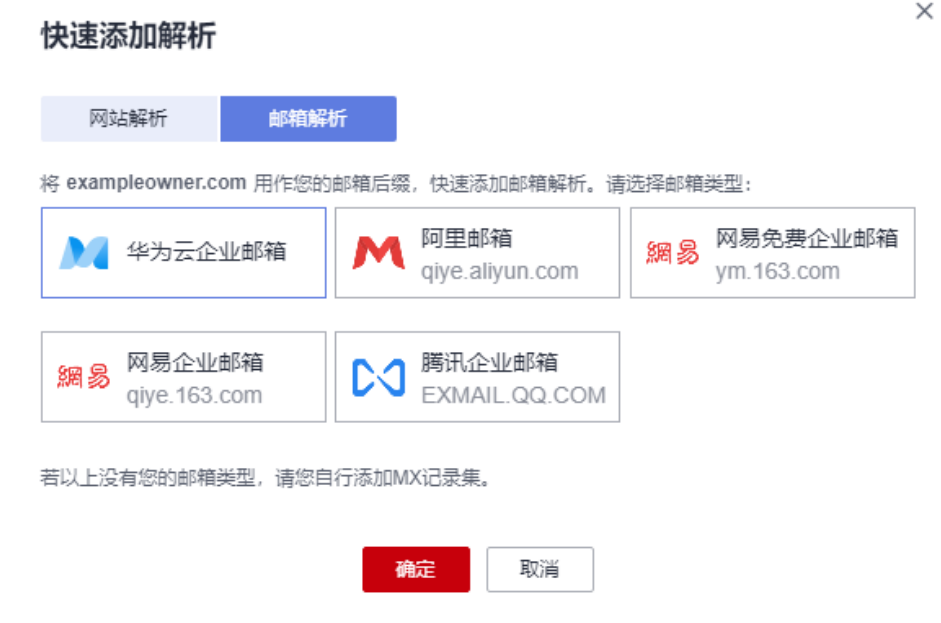

6. 单击"确定",完成邮箱解析的配置。

您可以在域名的记录集列表中查看已添加的邮箱解析的记录集。当记录集的状态 显示为"正常"时,表示记录集添加成功。

域名的记录集包括:

- 主域名"exampleowner.com"的NS和SOA类型记录集:系统自动创建的记 录集,用于标识域名具有最终解释权的主权威DNS服务器和权威DNS服务 器。
- 邮箱解析相关的MX、CNAME以及TXT类型的记录集,详细含义可参考**[常用邮](https://support.huaweicloud.com/dns_faq/dns_faq_044.html)** [箱的解析记录示例](https://support.huaweicloud.com/dns_faq/dns_faq_044.html)。

### 图 **4-5** 邮箱解析记录集列表

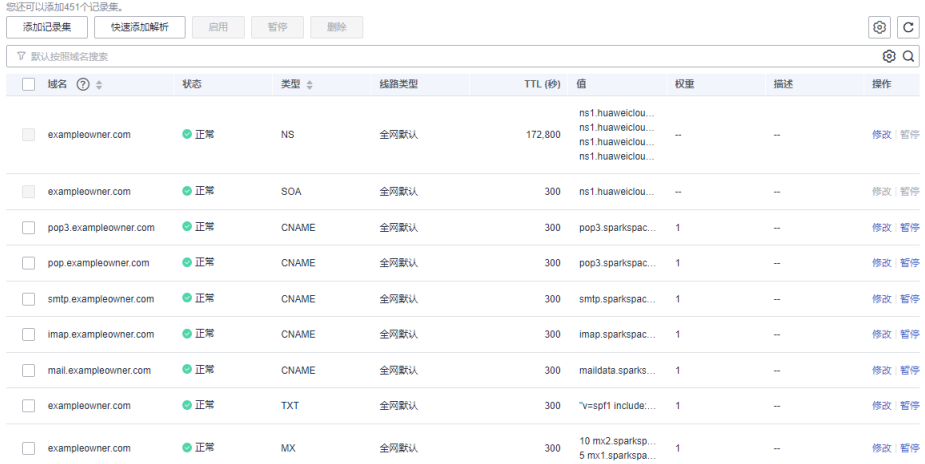

### 步骤**2** 修改**DNS**服务器地址

您的域名使用华为云DNS服务器地址解析才能确保[步骤](#page-18-0)**1**添加的解析记录生效。

- 华为云注册域名默认使用华为云DNS服务器地址,无需执行此步骤。
- 您可以在华为云域名注册控制台查看并确认。非华为云注册域名在华为云做解析 时,请务必在原域名注册商处更改域名的DNS服务器。

查看或修改域名DNS服务器地址详细请参[见怎样查看并修改域名的](https://support.huaweicloud.com/dns_faq/dns_faq_160513.html)**DNS**服务器地址?

### 说明

更改后的DNS服务器地址将于48小时内生效,具体生效时间请以域名注册商处的说明为准。

### **----**结束

### 配置验证

### 我们验证添加的邮箱解析记录中,**MX**类型解析是否生效,**MX**类型记录集用于指定邮 箱服务器的地址。

- 1. 在本地主机单击"搜索",输入**cmd**,打开命令窗口。
- 2. 然后输入以下命令检查解析是否生效。

### **nslookup -qt=mx** 域名

示例:**nslookup -qt=mx exampleowner.com**

回显信息如图**[4-6](#page-21-0)**所示,显示的地址与设置域名解析的邮箱地址值一致,则说明解 析已经生效。

# <span id="page-21-0"></span>图 **4-6** 使用 **nslookup** 检查 MX 类型解析是否生效

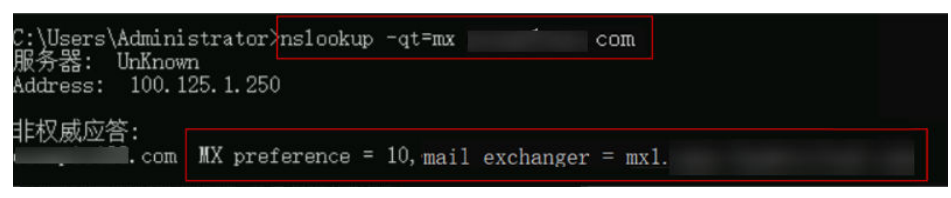

# **5** 配置内网解析

# <span id="page-22-0"></span>操作场景

当您在华为云上部署了弹性云服务器以及其他云服务,想在关联VPC内通过内网域名 实现互访,可以为弹性云服务器配置内网域名解析。

内网域名可以随意创建,无需注册,只需要保证VPC内唯一。

本操作以为弹性云服务器创建内网域名并添加A类型解析记录为例介绍配置内网域名解 析的操作指导。

# 前提条件

已经部署弹性云服务器,并获取弹性云服务器对应的VPC名称以及私网IP。

# 操作流程

配置内网域名解析的流程如图**5-1**所示。

图 **5-1** 内网域名配置流程

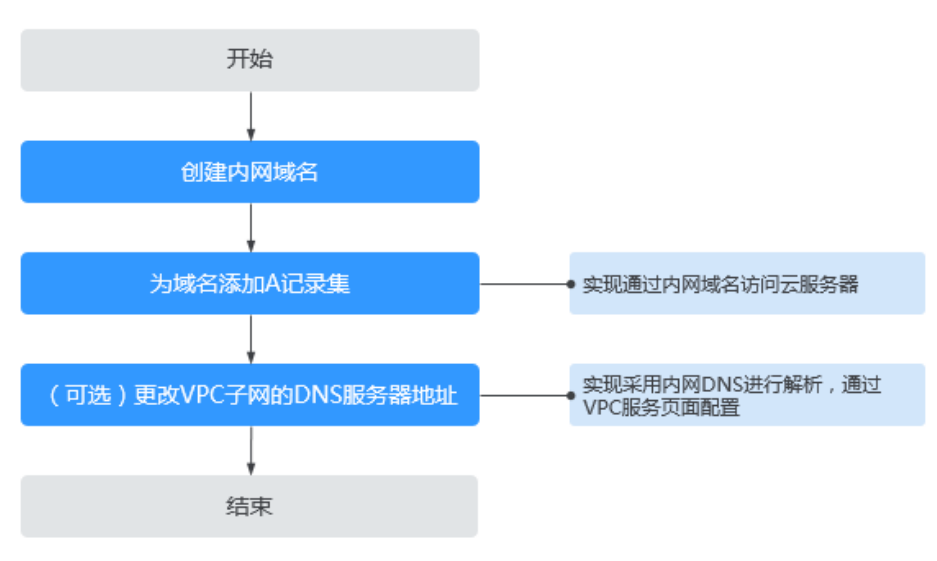

# 说明

如果要实现内网解析在VPC内生效,内网域名所在VPC子网的DNS服务器地址需要与云解析服务 提供的内网DNS地址保持一致,各区域的内网DNS地址请参见[华为云提供的内网](https://support.huaweicloud.com/dns_faq/dns_faq_002.html)**DNS**地址是多 [少?](https://support.huaweicloud.com/dns_faq/dns_faq_002.html)。

您可以通过更改**VPC**子网的**DNS**[服务器地址](#page-25-0)查看或更改域名所在VPC子网的DNS服务器地址。

# 创建内网域名

# 步骤**1** 创建内网域名

如要实现通过内网域名访问弹性云服务器,需要通过"创建内网域名"为弹性云服务 器创建内网域名"example.com"。

- 1. 进入[内网域名列表页面。](https://console.huaweicloud.com/dns/?#/dns/privatezones)
- 2. 单击管理控制台左上角的 <sup>Q</sup> ,选择区域和项目。
- 3. 在页面右上角,单击"创建内网域名"。
- 4. 在"创建内网域名"页面中,输入待创建的内网域名名称"example.com",并 选择弹性云服务器所在的VPC。

更多参数说明,请参见<mark>创建内网域名</mark>。

# 图 **5-2** 创建内网域名

# 创建内网域名

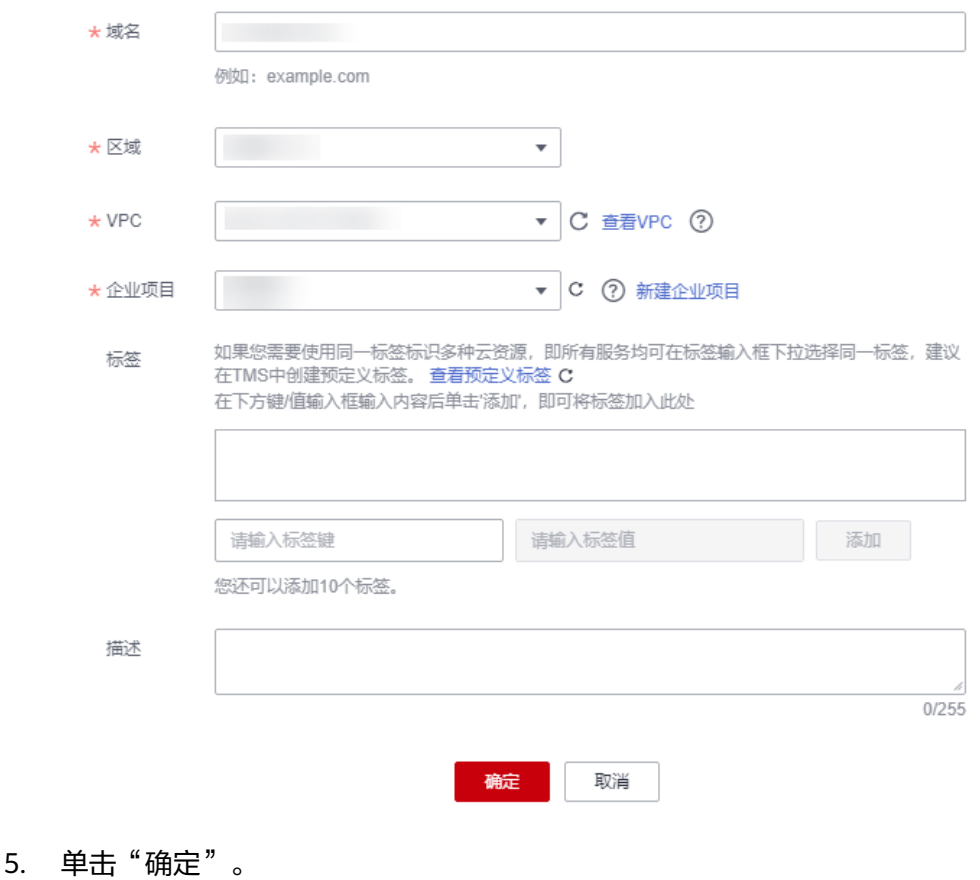

6. 返回"内网域名"页面。

创建完成后,您可以在内网域名列表中查看新创建的域名信息。

### 说明

单击"名称"列的域名名称,可以看到系统已经为您创建了SOA类型和NS类型的记录集。 其中,

- SOA类型的记录集标识了对此域名具有最终解释权的主权威服务器。
- NS类型的记录集标识了此域名的权威服务器。

### 步骤**2** 为域名添加**A**记录集

如果要实现通过域名"example.com"访问弹性云服务器,则为域名 "example.com"添加A类型记录集。

- 1. 在"内网域名"页面的域名列表中,单击域名的名称"example.com"。 进入"解析记录"页面。
- 2. 在页面右上角,单击"添加记录集"。
- 3. 在"添加记录集"页面,根据界面提示为域名"example.com"设置A记录集参 数。
	- 主机记录:设置为空,表示解析的域名为主域名"example.com"。
	- 类型:设置为A类型记录集。
	- 值:设置为弹性云服务器的私网IP。

其余参数取默认值,更多参数说明,请参见添加**A**[类型记录集](https://support.huaweicloud.com/usermanual-dns/dns_usermanual_0007.html)。

### <span id="page-25-0"></span>图 **5-3** 设置记录集参数

### 添加记录集

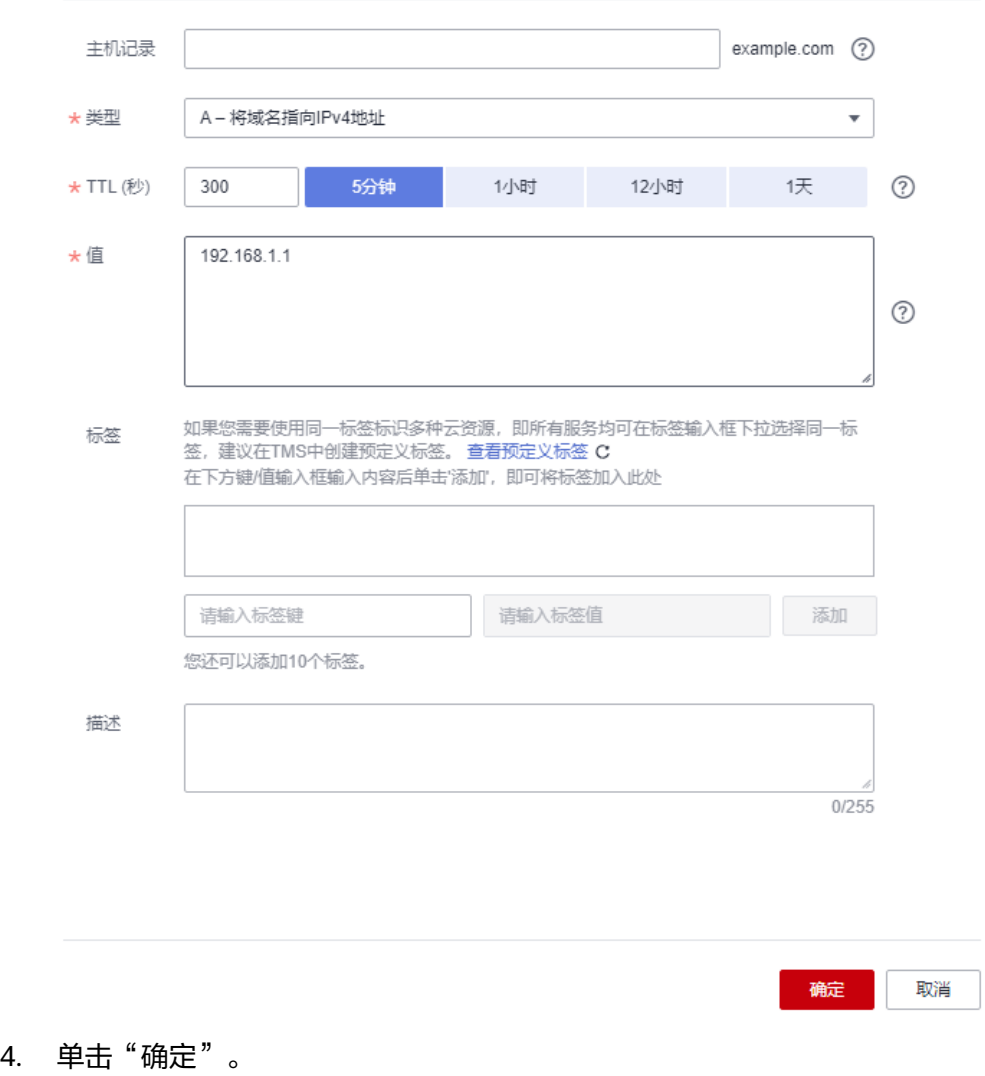

5. 返回"解析记录"页面。

添加完成后,您可以在域名对应的记录集列表中查看已添加的记录集。当记录集 的状态显示为"正常"时,表示记录集添加成功。

### 步骤**3** 更改**VPC**子网的**DNS**服务器地址

如果要实现内网解析在VPC内生效,内网域名所在VPC子网的DNS服务器地址需要与云 解析服务提供的内网DNS地址保持一致,各区域的内网DNS地址请参见[华为云提供的](https://support.huaweicloud.com/dns_faq/dns_faq_002.html) 内网**DNS**[地址是多少?。](https://support.huaweicloud.com/dns_faq/dns_faq_002.html)

如果VPC子网的DNS服务器设置与华为云内网DNS地址不一致,则需要更改VPC子网的 DNS服务器地址。

### 查询云解析服务的内网**DNS**

- 1. 进入[内网域名列表页面。](https://console.huaweicloud.com/dns/?#/dns/privatezones)
- 2. 单击管理控制台左上角的 <sup>Q</sup> ,选择区域和项目。

3. 在"内网域名"页面域名列表中,单击"名称"列的域名名称进入域名的解析记 录页面。 在内网域名的记录集列表上方会提示VPC子网使用的内网DNS地址。

# 更改**VPC**子网的**DNS**服务器地址

- 1. 返回内网域名列表。
- 2. 在内网域名列表的"已关联的VPC"列,单击VPC名称。 进入到"虚拟私有云"页面修改VPC子网的DNS服务器地址。 详细内容,请参考[修改子网网络信息。](https://support.huaweicloud.com/usermanual-vpc/vpc_vpc_0001.html)

## **----**结束

# 验证解析是否生效

域名解析记录添加完成后,您可以参考<mark>怎样测试域名解析是否生效?</mark>验证域名解析的 结果。

# **6** 配置反向解析

# <span id="page-27-0"></span>操作场景

反向解析主要应用于自建邮箱服务器,可以提高邮箱服务器IP地址和域名的信誉度。 多数垃圾邮件发送者使用动态分配或者没有注册域名的IP地址来发送垃圾邮件,以逃 避追踪。设置了邮箱服务器IP地址到域名的反向解析后,收件方可以通过邮件的IP地址 反向解析出域名,就可以降低邮箱服务器发送的邮件被当做垃圾邮件的几率。

假设您使用华为云的弹性云服务器作为邮箱服务器,那么您需要为弹性云服务器配置 反向解析,以便将弹性IP映射到域名。

本节介绍为云服务(例如弹性云服务器)配置反向解析的过程。

# 约束与限制

当前仅支持针对32位子网掩码的网段(即单IP地址)设置反向解析记录。

# 前提条件

- 已经在华为云或第三方域名注册商处注册了域名。
- 已经完成云服务的部署,并为其绑定弹性IP。

# 操作步骤

- 1. 进入[反向解析列表页面。](https://console.huaweicloud.com/dns/?#/dns/ptrList)
- 2. 单击管理控制台左上角的 <sup>Q</sup> ,选择区域和项目。
- 3. 单击"创建反向解析",开始创建反向解析。
	- 弹性IP: 设置为弹性云服务器的弹性公网IP, 可以通过" " 选择可创建反 向解析的弹性公网IP。
	- 域名:设置为弹性公网IP指向的域名。

其余参数取默认值,更多参数说明,请参见<mark>创建反向解析</mark>。

# 图 **6-1** 创建反向解析

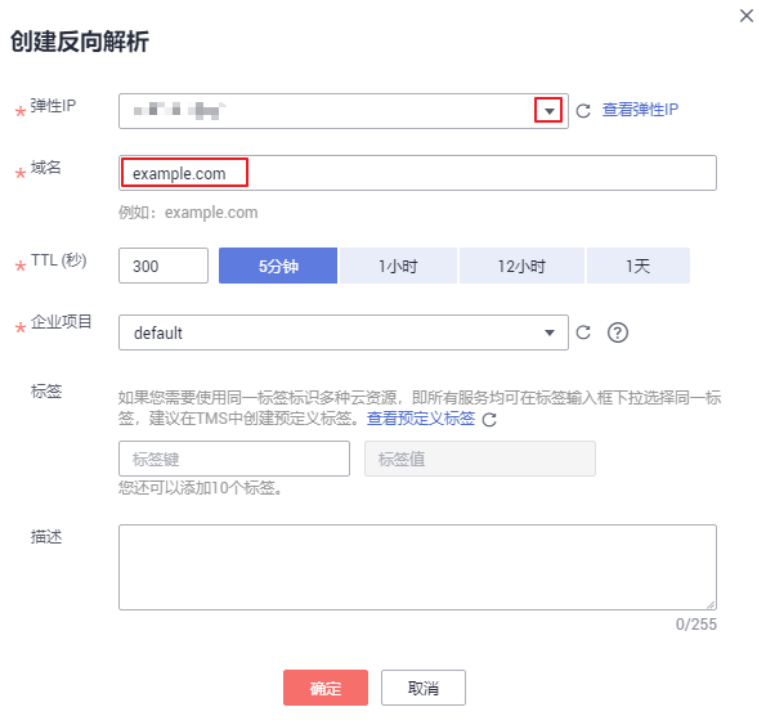

4. 单击"确定",完成反向解析的创建。 创建完成后,您可以在"反向解析"页面查看新创建的反向解析信息。

# 说明

如果您的域名(如example.com)拥有多个弹性IP,则需要为每一个弹性IP创建一个反向 解析。

5. 您可以通过在已经连接Internet的PC终端的DOS窗口,执行以下命令测试反向解 析是否生效。

命令格式如下:

nslookup -qt=ptr IP地址

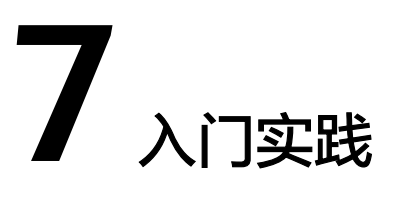

<span id="page-29-0"></span>当您注册公网域名或者创建内网域名之后,可以根据业务需要将公网域名与IP地址相 关联,为您提供基于Internet网络的域名解析服务,实现通过域名直接访问网站或者 Web应用程序;也可以将在VPC内生效的内网域名与私网IP地址相关联,为华为云上资 源提供VPC内的域名解析服务。

# 公网域名

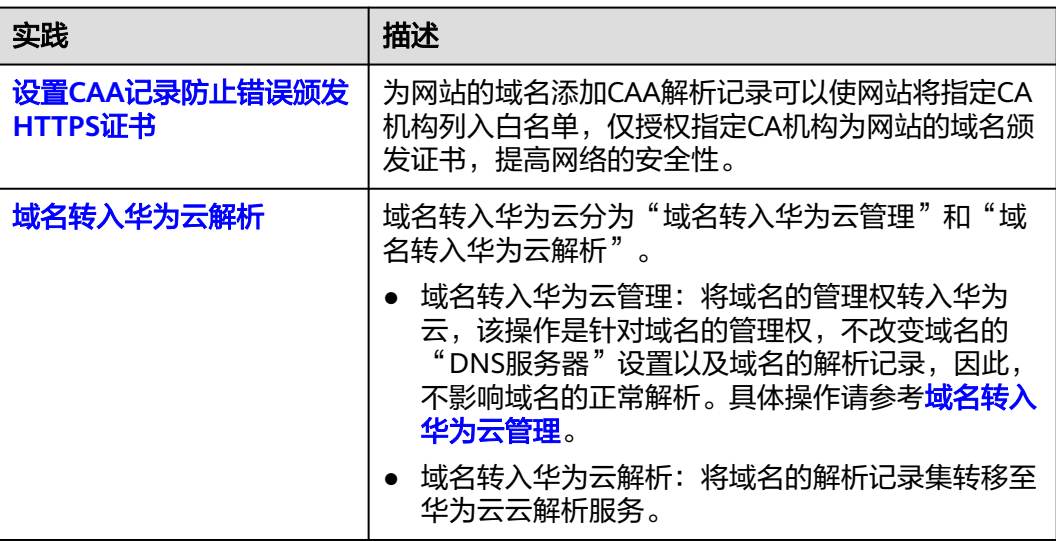

# 内网域名

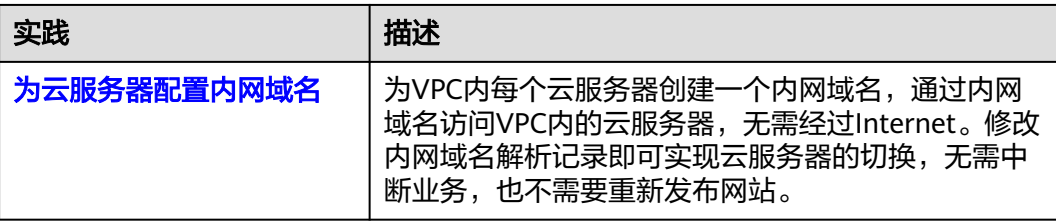

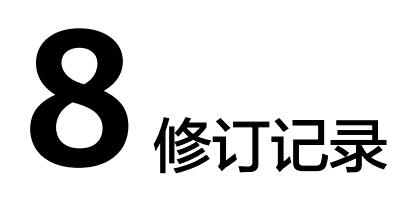

<span id="page-30-0"></span>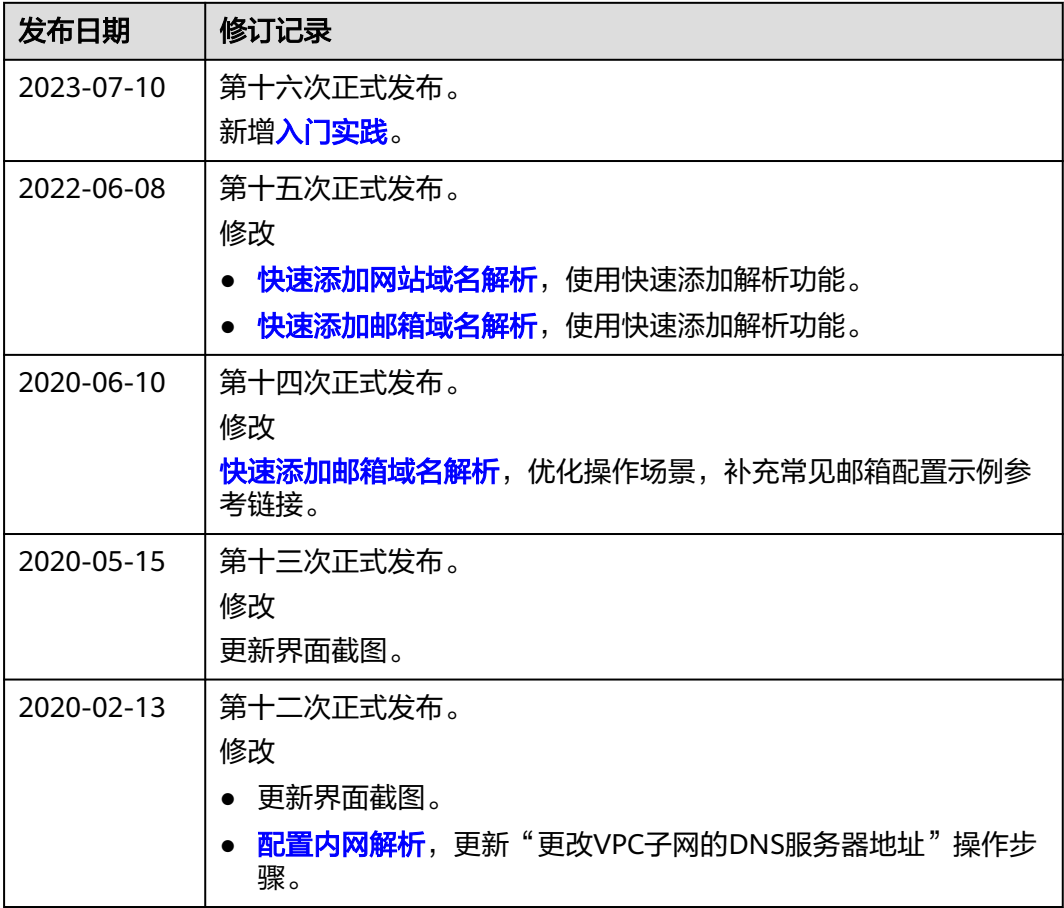

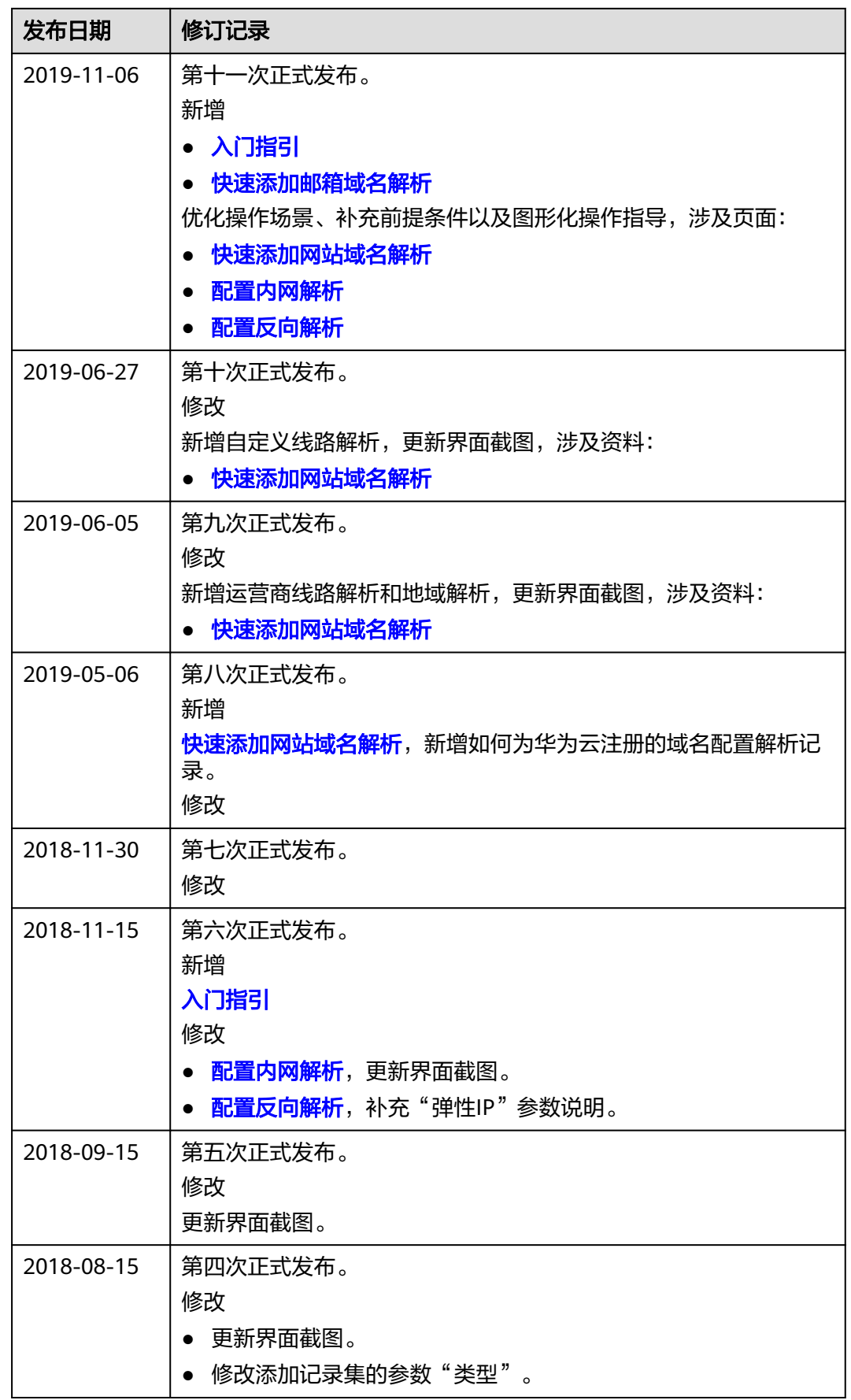

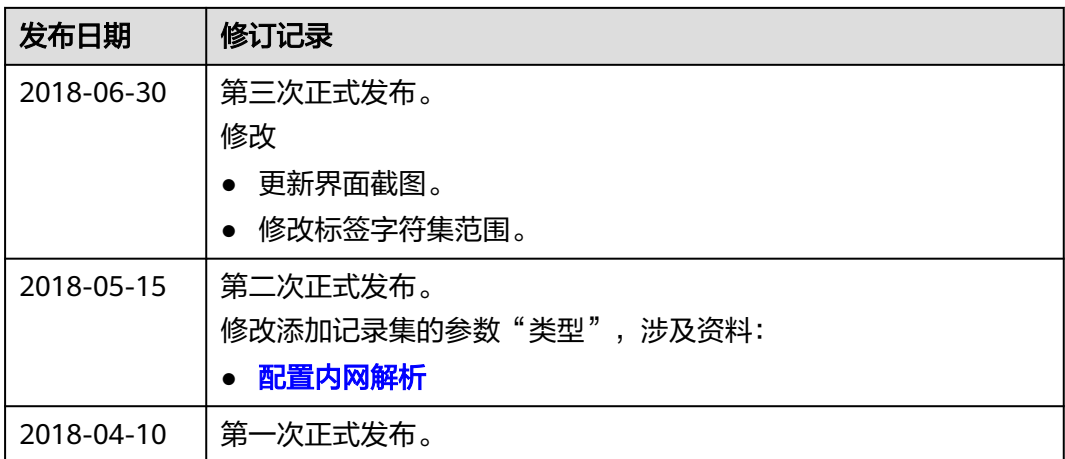